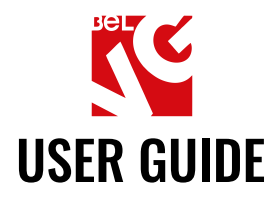

# **SUBCATEGORIES**

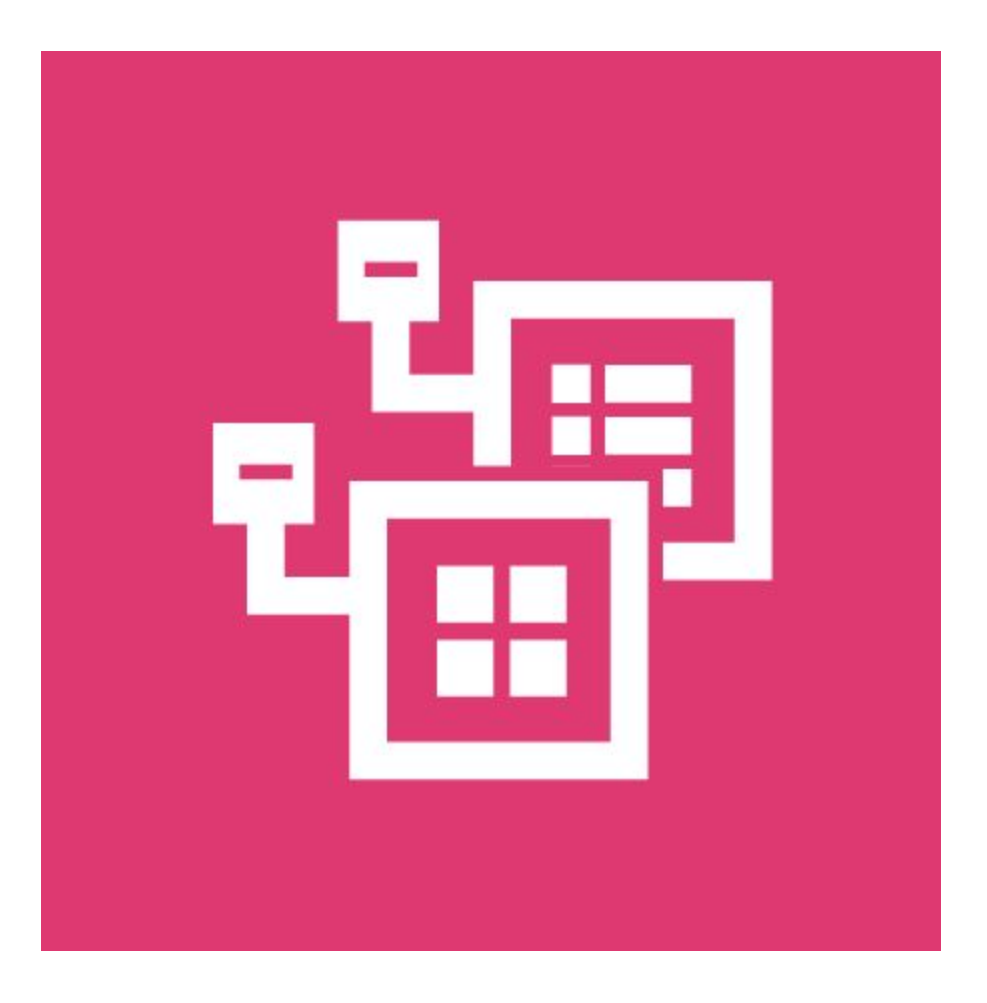

# Our support team:

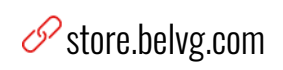

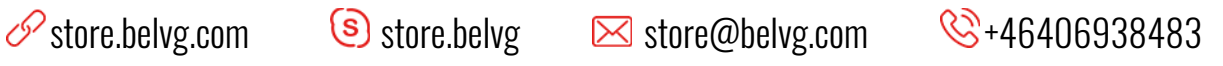

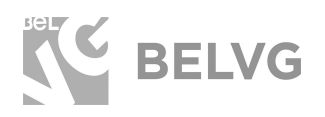

# **Table of contents**

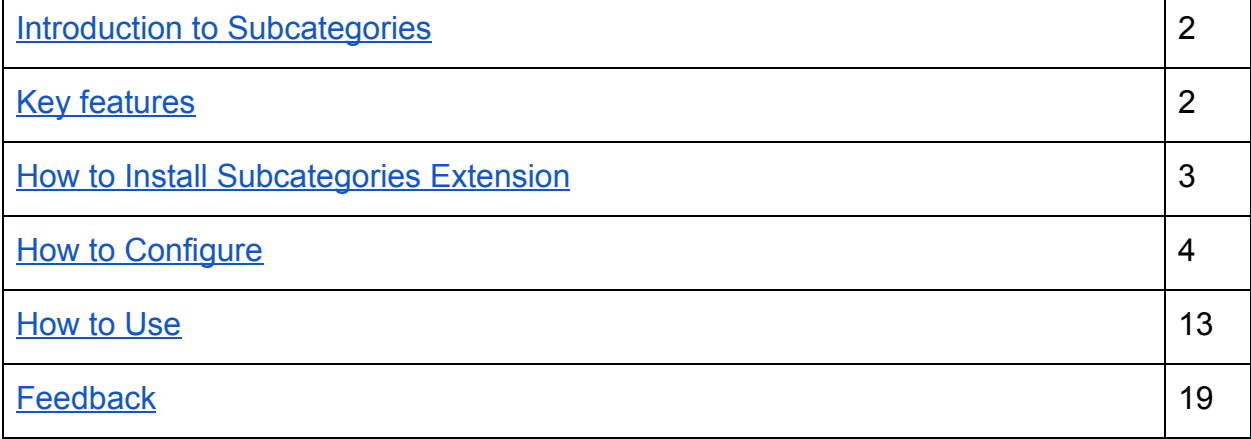

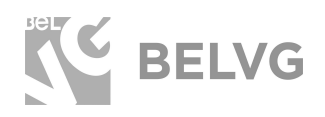

# **1. Introduction to Subcategories**

<span id="page-2-0"></span>Good navigation is one of the key factors for a successful and user-friendly web-store. With the help of the **Subcategories** module you can give a new and fresh look for the subcategories layout on your Magento web-shop. The extension allows controlling the child category listings by defining their position on a page, changing the layout, background colors, background images and other features.

#### **Key features**

- <span id="page-2-1"></span>● Display subcategories listings on any page of your store.
- Define the position of the subcategory listings on a page.
- Set-up and configure subcategories either as CMS-blocks or as widgets.
- Several types of layouts are available for child category listings: grid, list, simple slider, carousel slider and action slider.
- Change the sorting order for the subcategories.
- Define number of columns for grid layout.
- Specify custom titles for the blocks with subcategory listings.
- Change background images for carousel and slider layouts or pick up some custom colors.
- Define the position of the subcategories names within the simple slider and carousel slider layouts.
- Upload custom images and provide descriptive texts for parent categories.

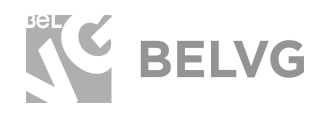

### **2. How to Install Subcategories Extension**

<span id="page-3-0"></span>Magento 2 provides a convenient way to manually install a module via composer. In case you got an extension from a provider like a zip-file, follow [this instruction](https://goo.gl/XorUaT).

Further run the following commands:

- 1. Enable module with php bin/magento module:enable BelVG\_SubCategories
- 2. Run php bin/magento setup:upgrade
- 3. Recompile DI php bin/magento setup:di:compile
- 4. Recompile static files: php bin/magento setup: static-content: deploy
- 5. Flush cache php bin/magento cache: flush

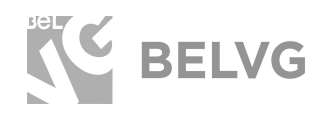

#### **3. How to Configure**

<span id="page-4-0"></span>**Note:** The extension has been developed and tested only on the Luma and blank Magento themes, so the setting descriptions and screenshots provided in this manual may differ from those you may see if using some custom theme.

To configure the module's general settings log into your Magento admin panel and navigate to **Stores** ➞ **Configuration** ➞ **BelVG Extensions** ➞ **Sub-categories**.

There you will find the general settings which include the following sub-menus for configuration:

#### **Settings**

- **Enabled:** choose **YES** to enable the module on the frontend.
- **Hide Category Image:** if you enable this option you will be able to upload and display custom pictures as category images on every category page (*images can be uploaded under Catalog -> Categories*).
- **● Hide Category Description**: this option lets you enable a custom description text for each category page (*you can specify the description text for each category separately under Catalog -> Categories*).
- **Category Thumbnail placeholder:** upload an image that will be used as a thumbnail for each sub-category item in the list.
- **Type by Default**: select the type of the layout how the child categories will be displayed on a category page.

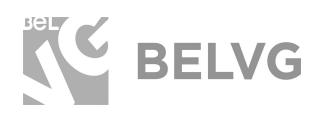

#### **Settings**

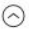

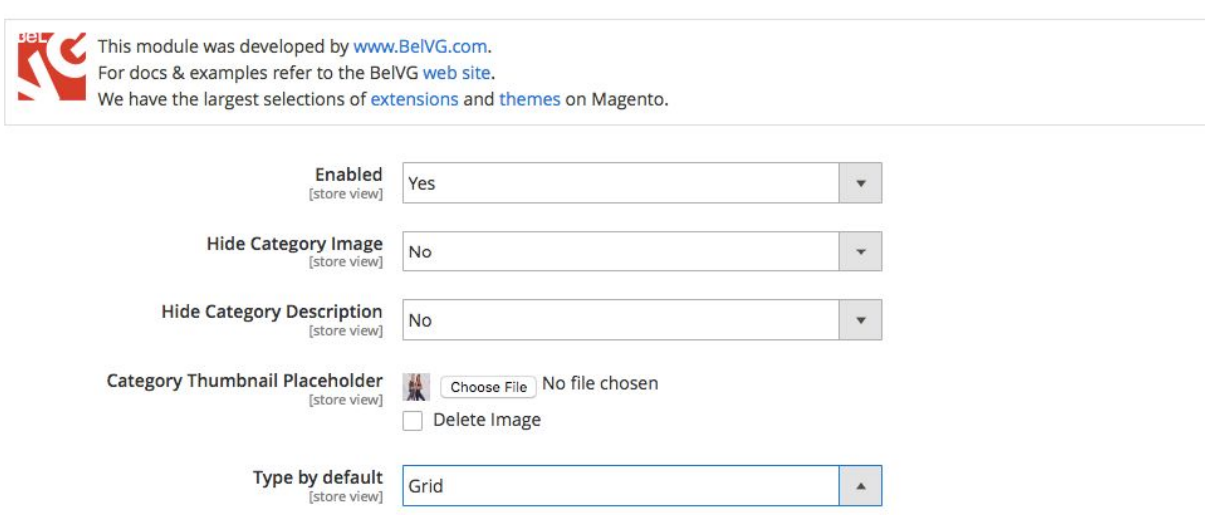

### Grid Settings / List Settings

- **● Show Title:** choose **YES** if you want to show a separate title for the block with the list of subcategories.
- **● Title:** specify the title name.

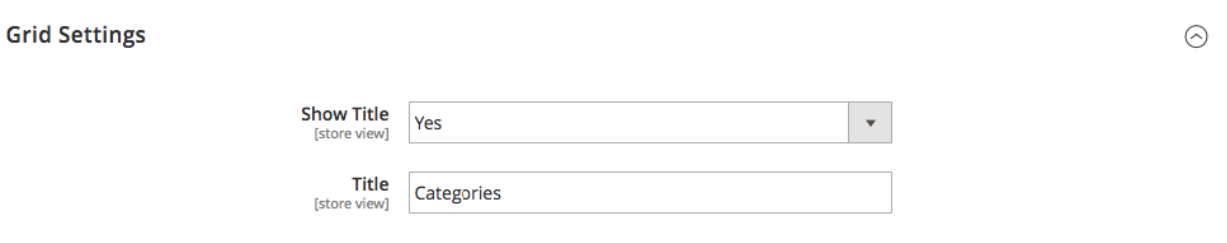

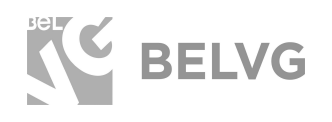

#### Simple / Action Slider Settings

- **Text Position:** choose the position of the sub-category name in the slider.
- **Indicators:** enable/disable slider indicators.
- **Background Type:** specify the type of the slider's background: upload custom images, pick up custom or random colors or choose to display both images and colors.

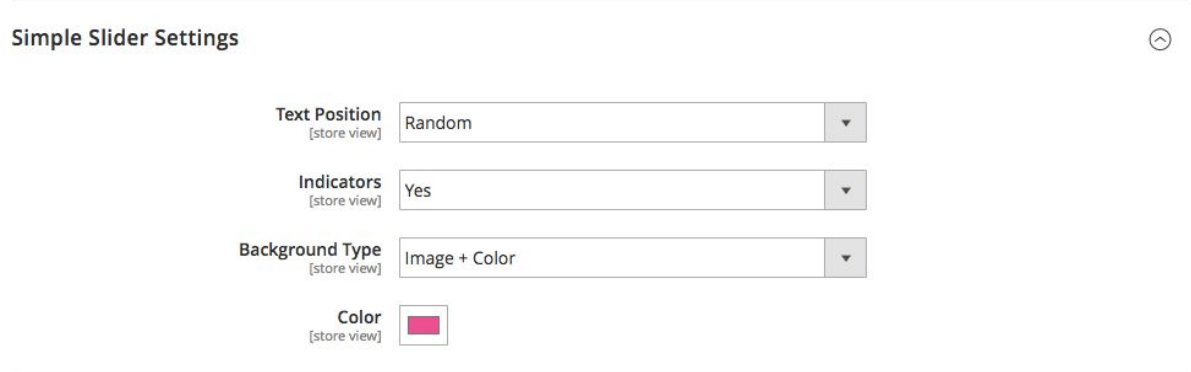

#### Carousel Slider Settings

- **Show Title:** choose **YES** if you want to show a separate title for the block with list of subcategories.
- **Title:** specify the title name.
- **Indicators:** enable/disable slider indicators.
- **Dist:** specify perspective zoom scaling.
- **Padding:** specify the padding space between subcategory items in the slider.
- **Number Visible:** set the number of subcategory items to be visible in the slider.
- **Background Type:** specify the type of the slider's background: upload custom images, pick up custom or random colors or choose to display both images and colors.

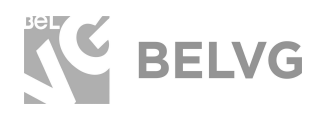

**Carousel Slider Settings** 

# **[SUBCATEGORIES](https://store.belvg.com/subcategories-for-magento-2-0.html)**

 $\odot$ 

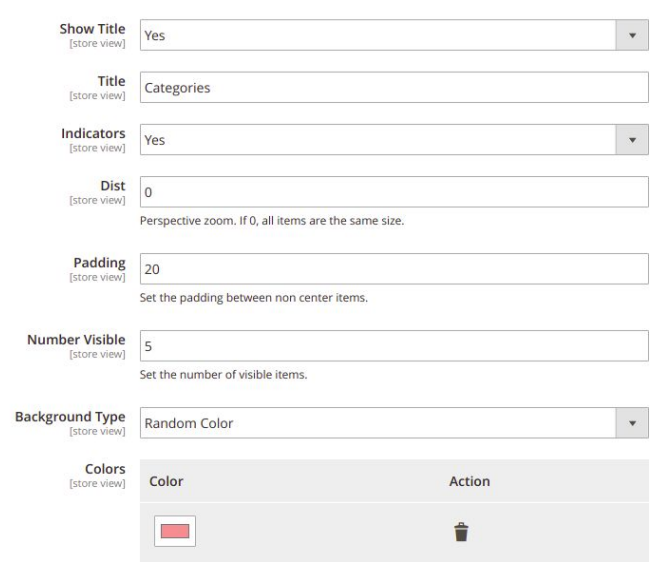

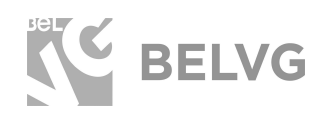

#### Configuring Subcategory Settings

The module allows configuring child category listings in two main ways: either as **CMS blocks or as widgets**.

To configure a specific subcategory settings as a CMS block navigate to **Catalog** ➞ **Categories**. On the left side you will find the list of categories available on your store. Select the category you wish to edit and open the **Content** menu.

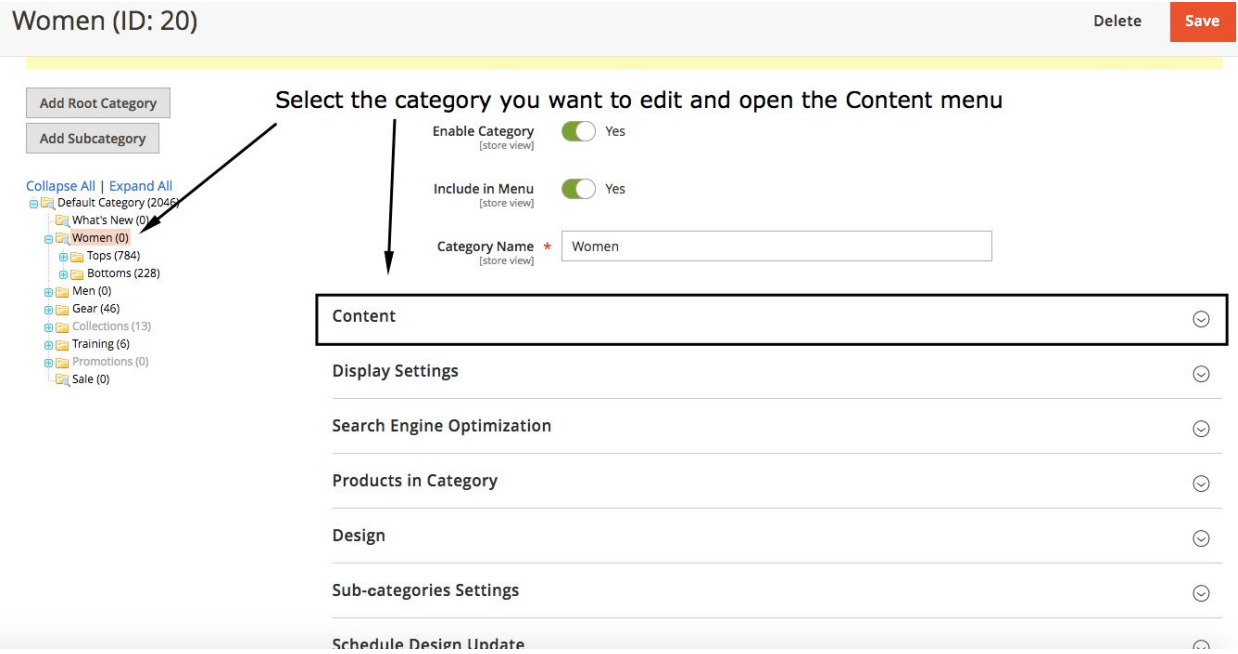

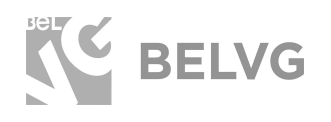

Under the **Content** menu you can upload a custom image that will be displayed as a general category image on the frontend and also enter a custom category description text.

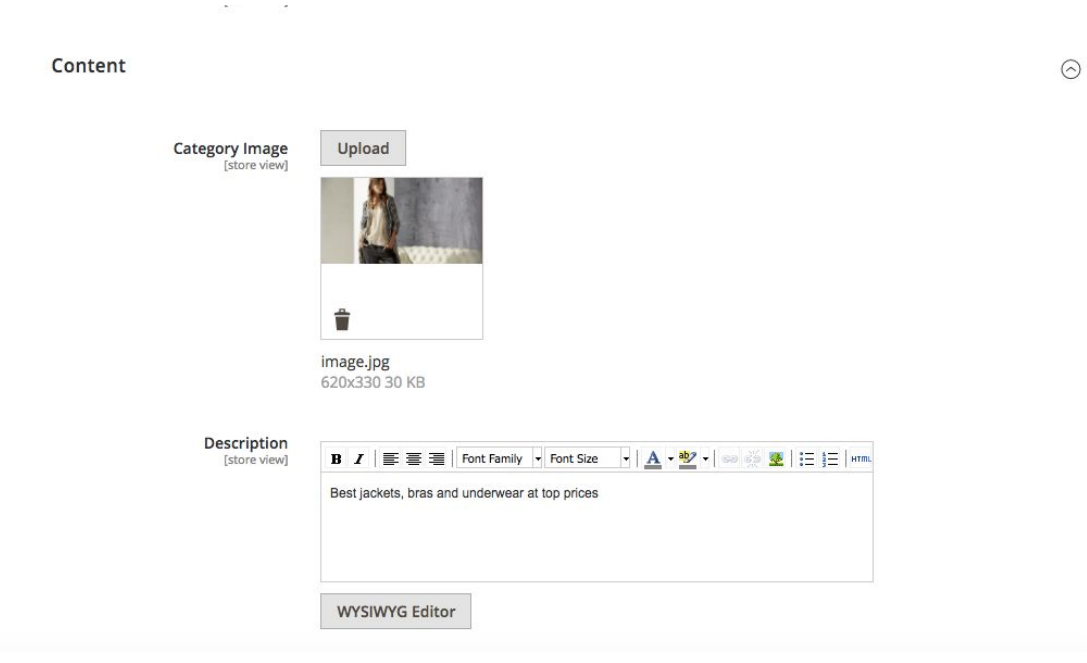

To edit subcategory settings for the selected category switch to the **Subcategories Settings** menu. In this section you can define the settings that will be applied to the selected category when it becomes a child category for some other directory.

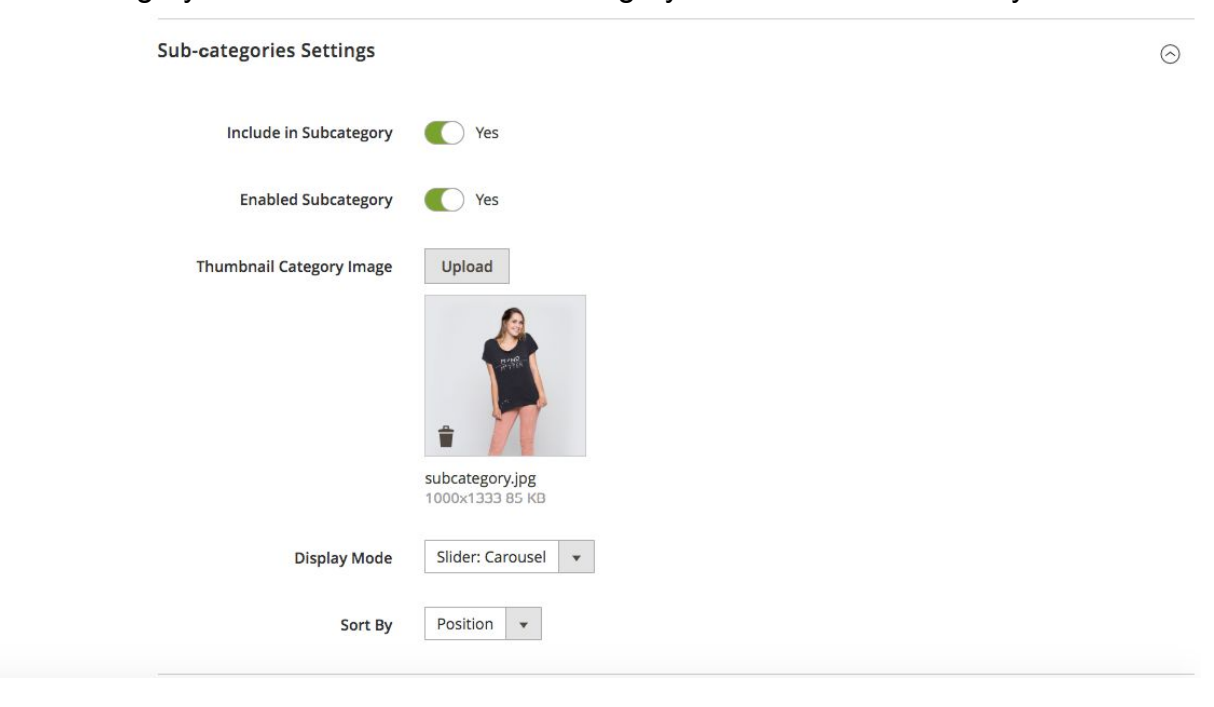

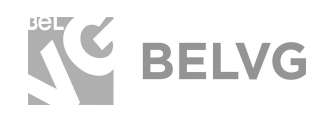

#### Configuring widget settings

Subcategories can also be managed and configured through widget settings. Go to **Content** ➞ **Widgets** ➞ click to edit **Home Subcategories**.

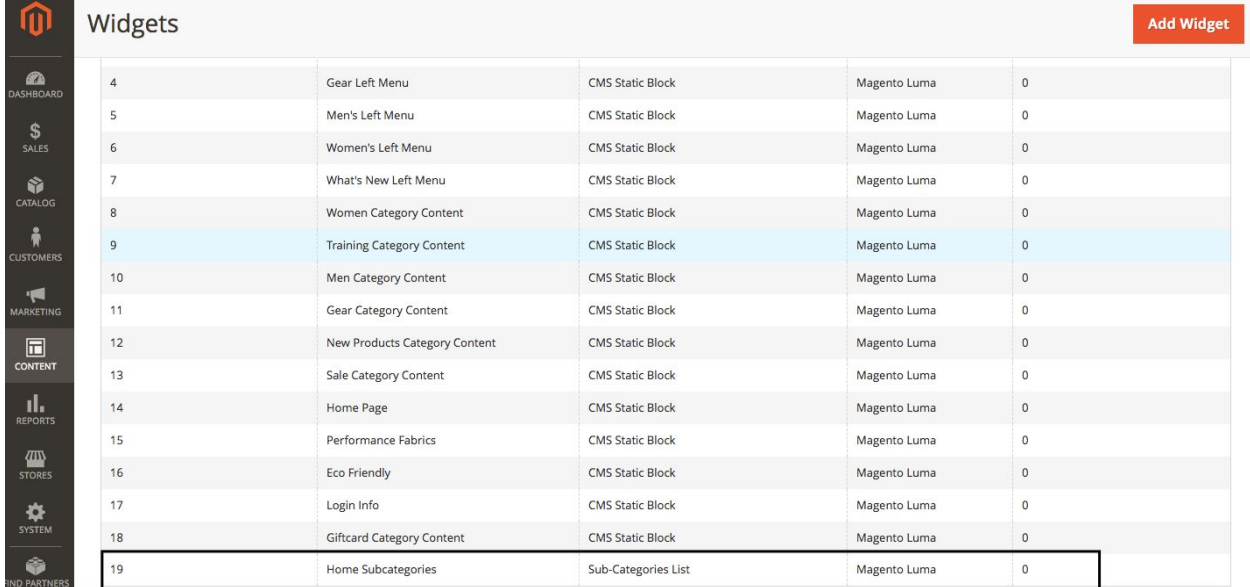

Under the **Storefront Properties** menu find the **Layout Updates** section.

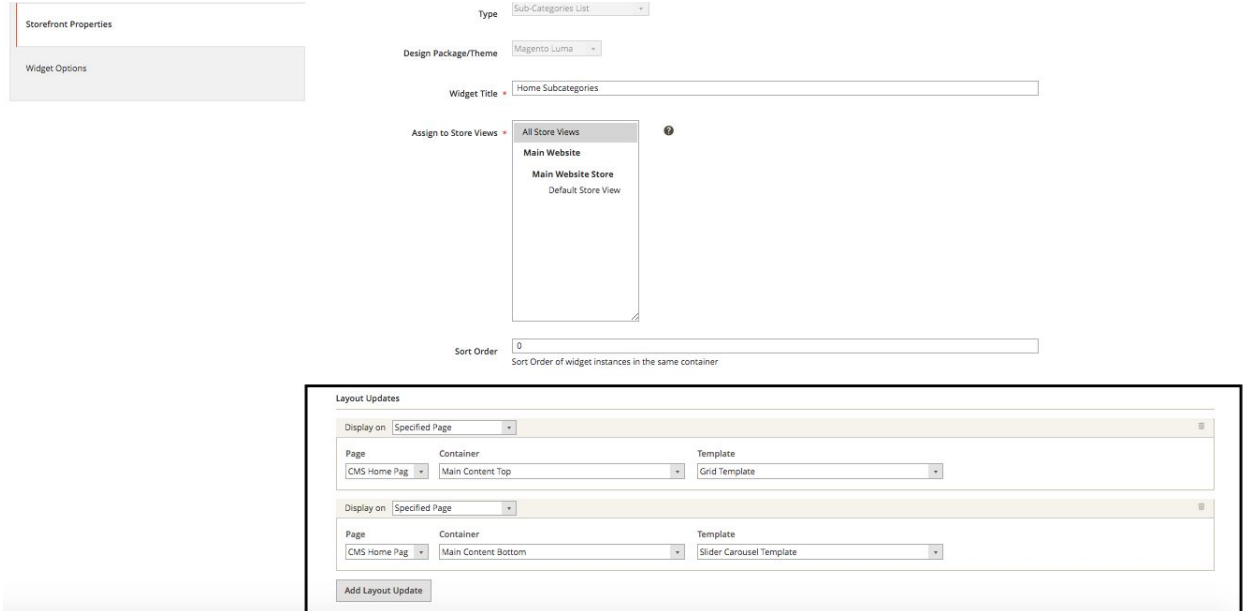

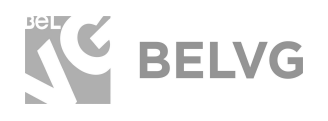

To create a new widget with the list of subcategories click **Add Layout Update** and specify the page where that new widget should be displayed: either **on a specific page, on all pages of the store, specific category page or product page**.

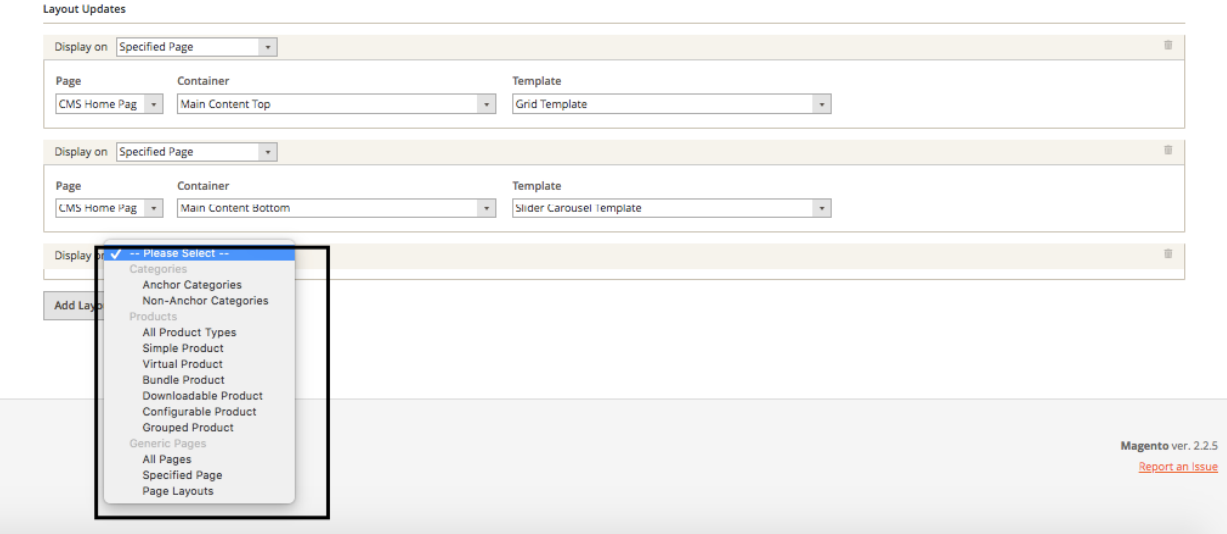

Then specify the position of the widget on the page and the type of the layout.

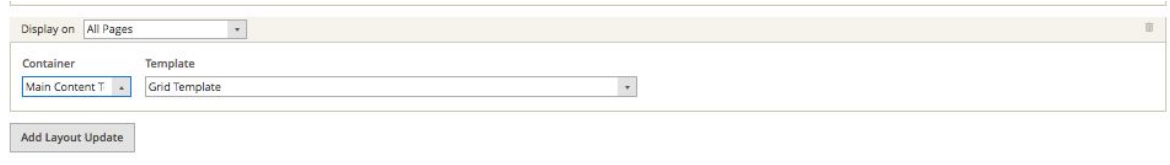

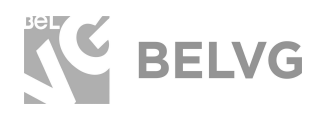

Switch to the **Widget Options** where you will be able to change a few subcategory settings, such as the **subcategory title, sorting order, number of subcategory items in the list, the position of the text and background color/image.**

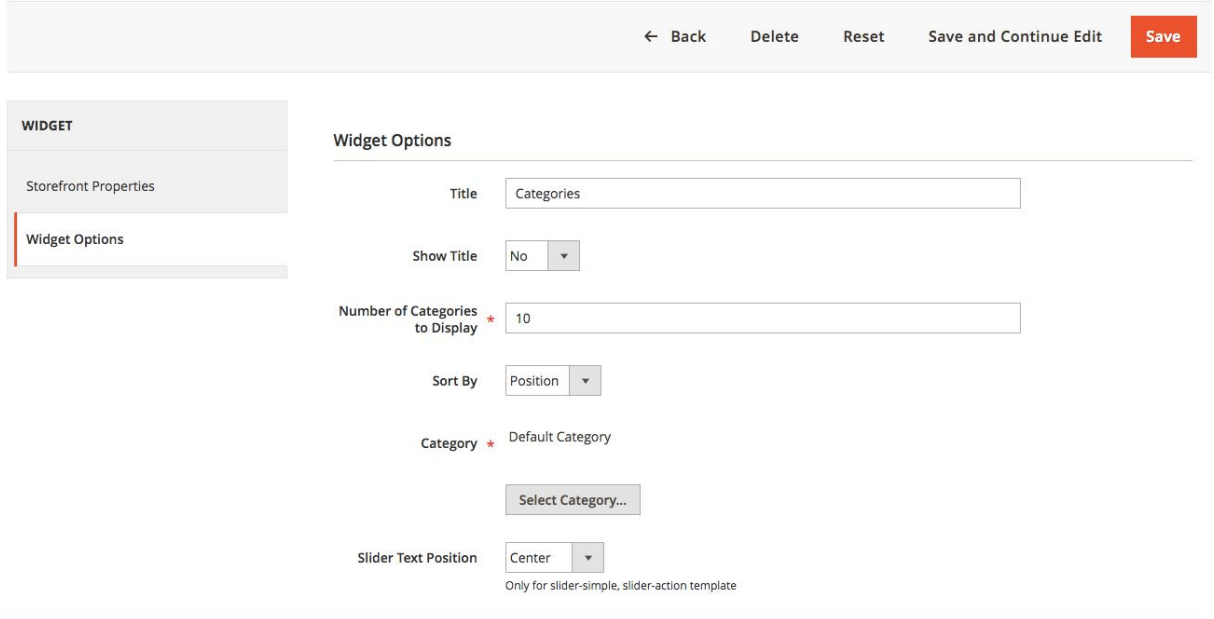

Once you are done with the settings click the **Save** button to apply the changes.

**Note:** If you have Full Page Cache enabled you will need to flush Magento cache each time you change any module settings: **System** ➞ **Cache Management** ➞ **Flush Magento Cache**.

Then check the status of the module index under System → Index Management. The index may have the following statuses:

- **Ready** the changes have been saved and applied on the frontend.
- **Processing** the changes are being implemented on your store.
- **Reindex required** changes have not been applied yet.

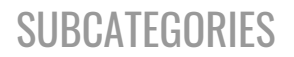

#### **4. How to Use**

<span id="page-13-0"></span>Let's check how the **Subcategories** module lets you change and control the layout of the subcategories on the frontend.

The module allows displaying the block with child categories on any page of your store: *homepage, product pages or specific categories*. It is also possible to choose the position of the block and add multiple blocks to a page:

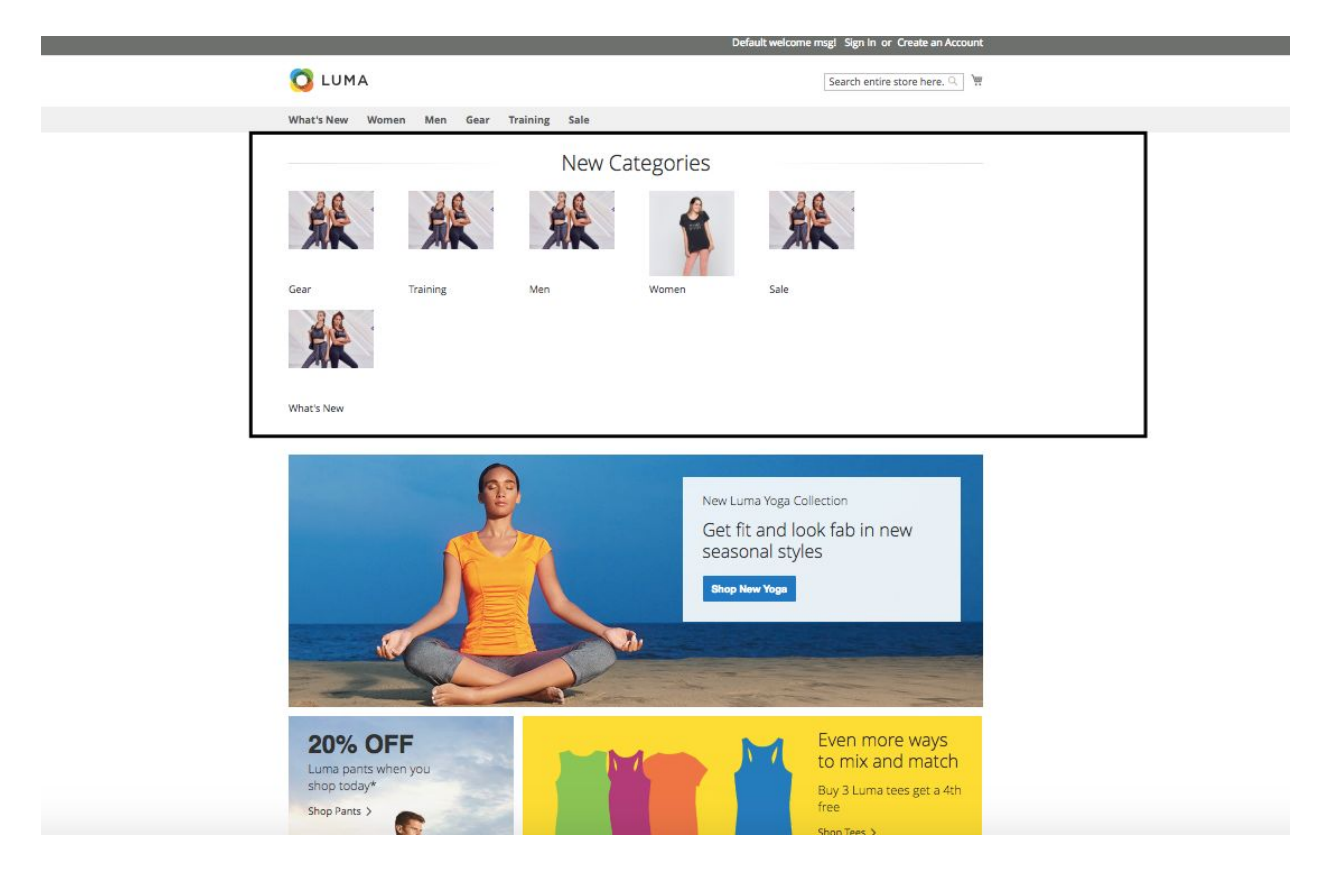

to display child categories both at the top of a page

**BELVG** 

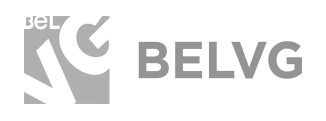

#### at the bottom of the same page:

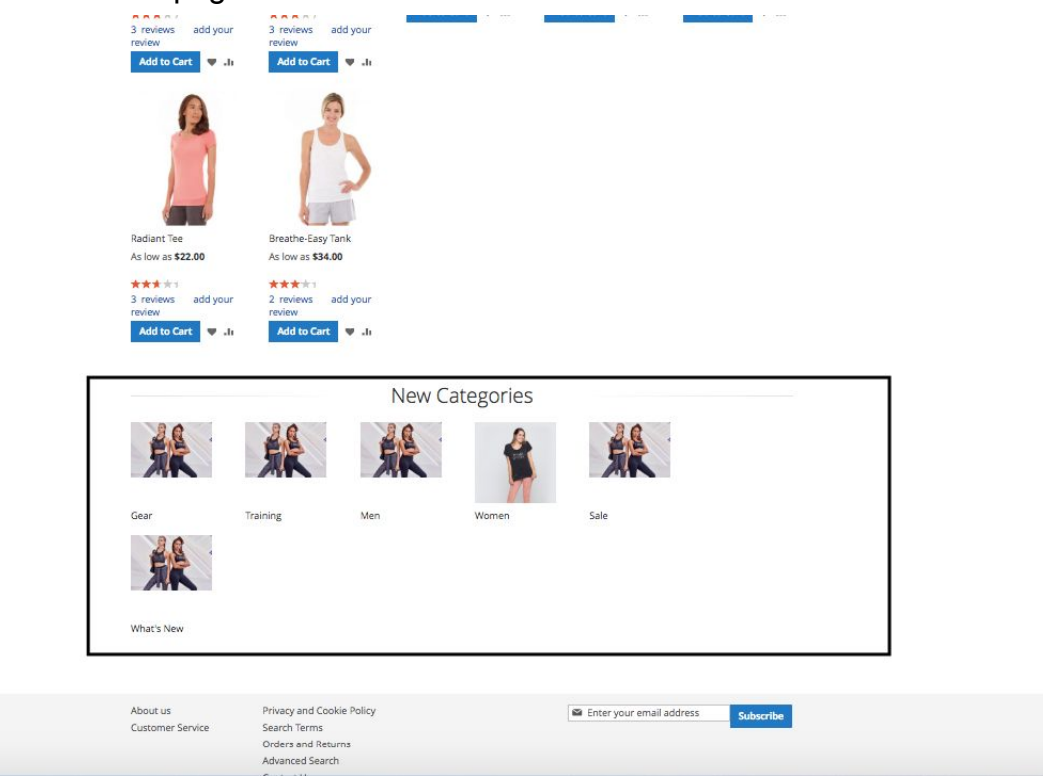

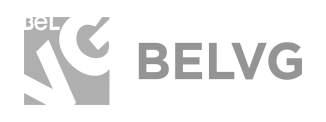

With the help of the module you can also change the layout of the subcategories and present them either as grid:

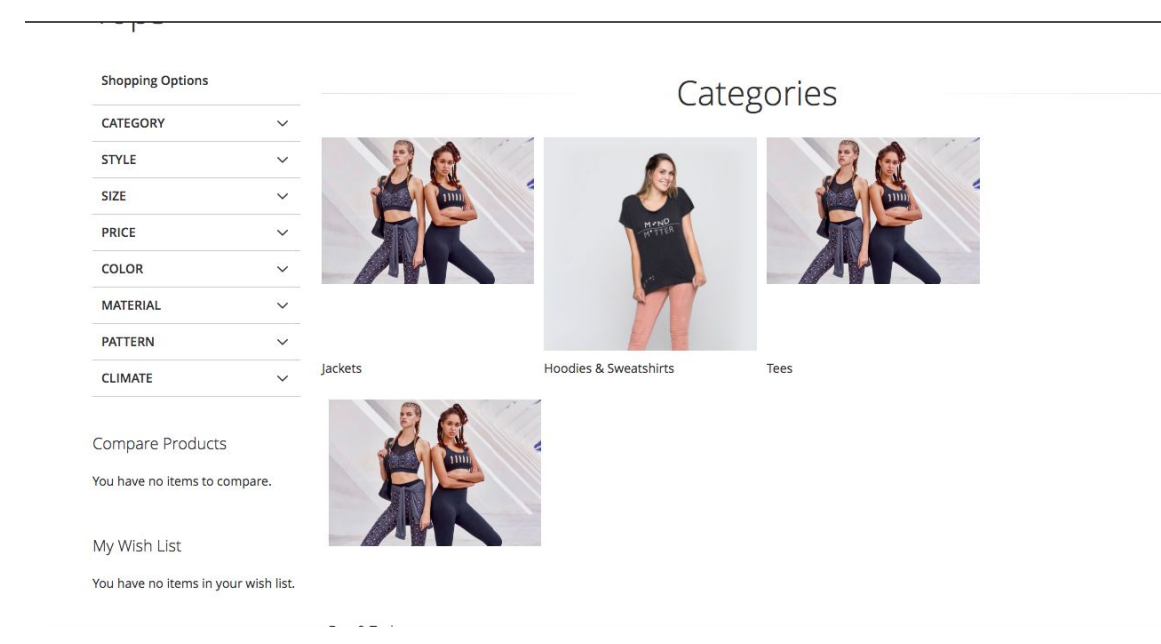

#### or simple list:

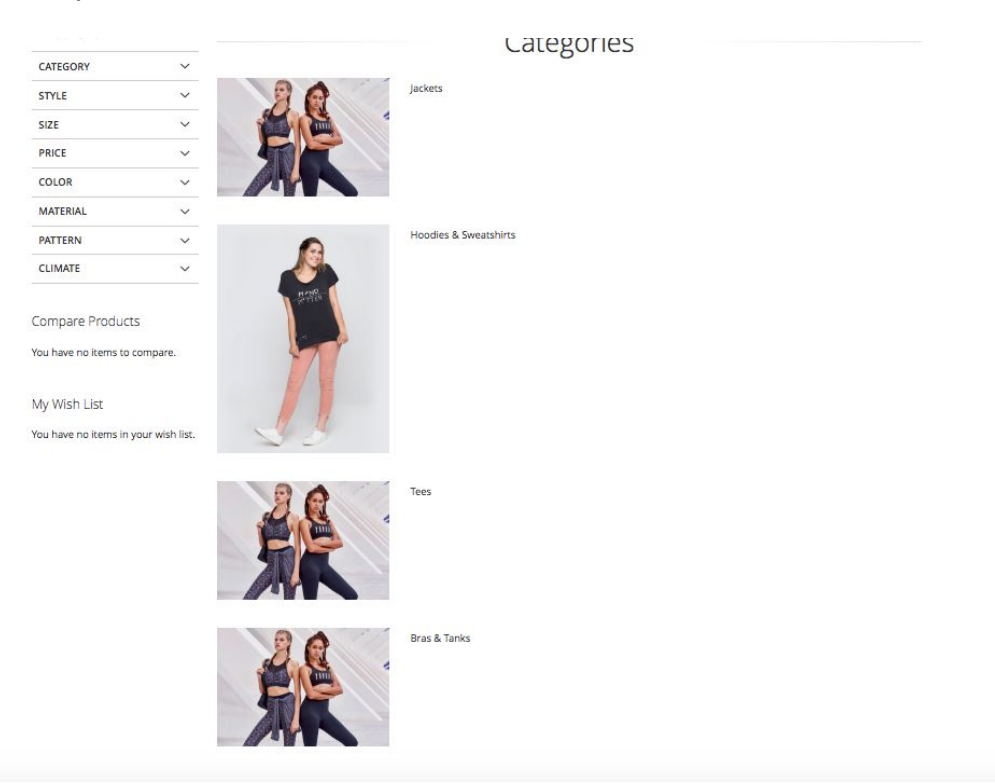

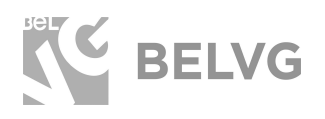

#### or slider:

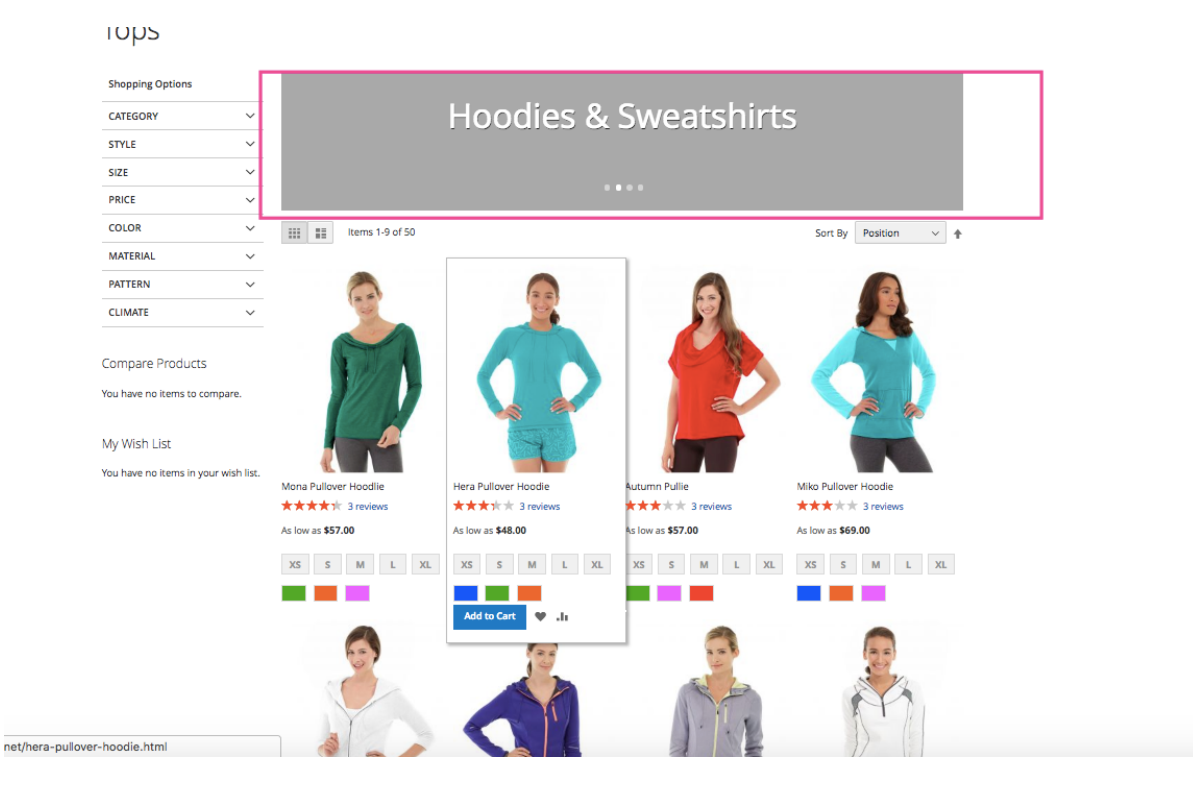

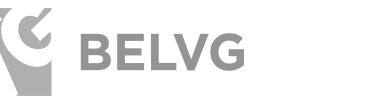

#### or carousel:

lops

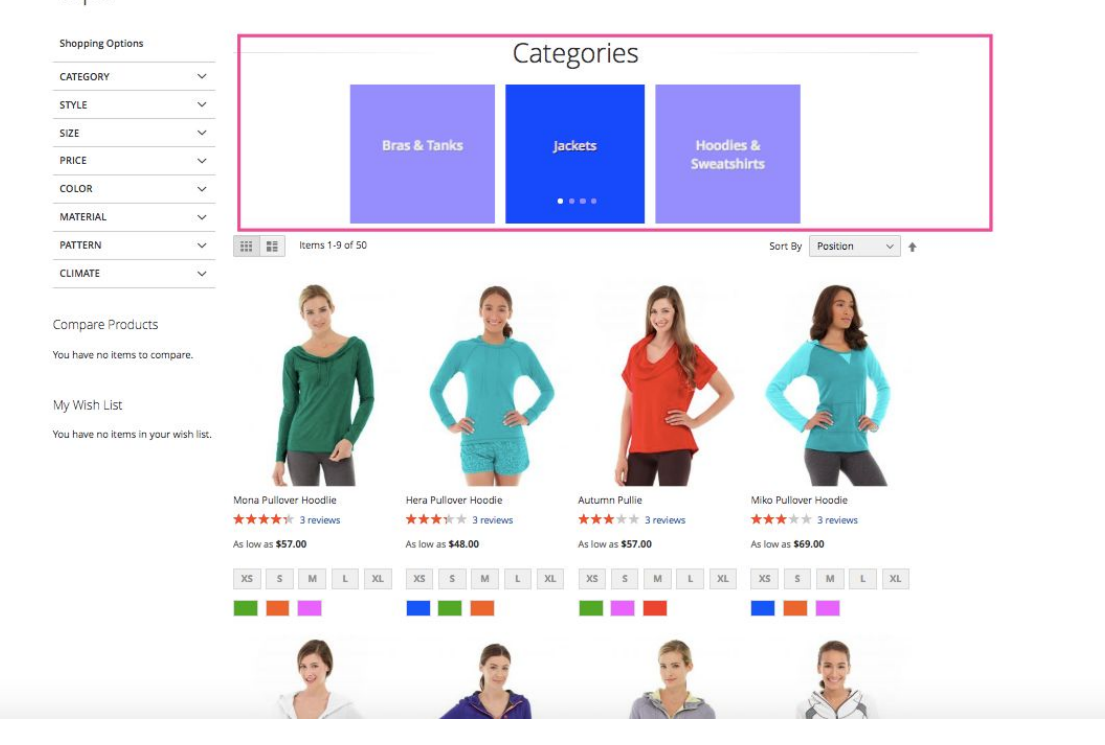

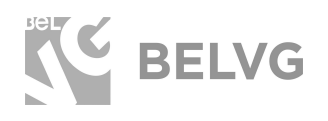

The module allows changing not only the layout, but also define the background color for slider and carousel and use different custom images for each subcategory for the grid or simple list layouts.

It is also possible to assign a separate custom image for each category page supplied by a custom description text.

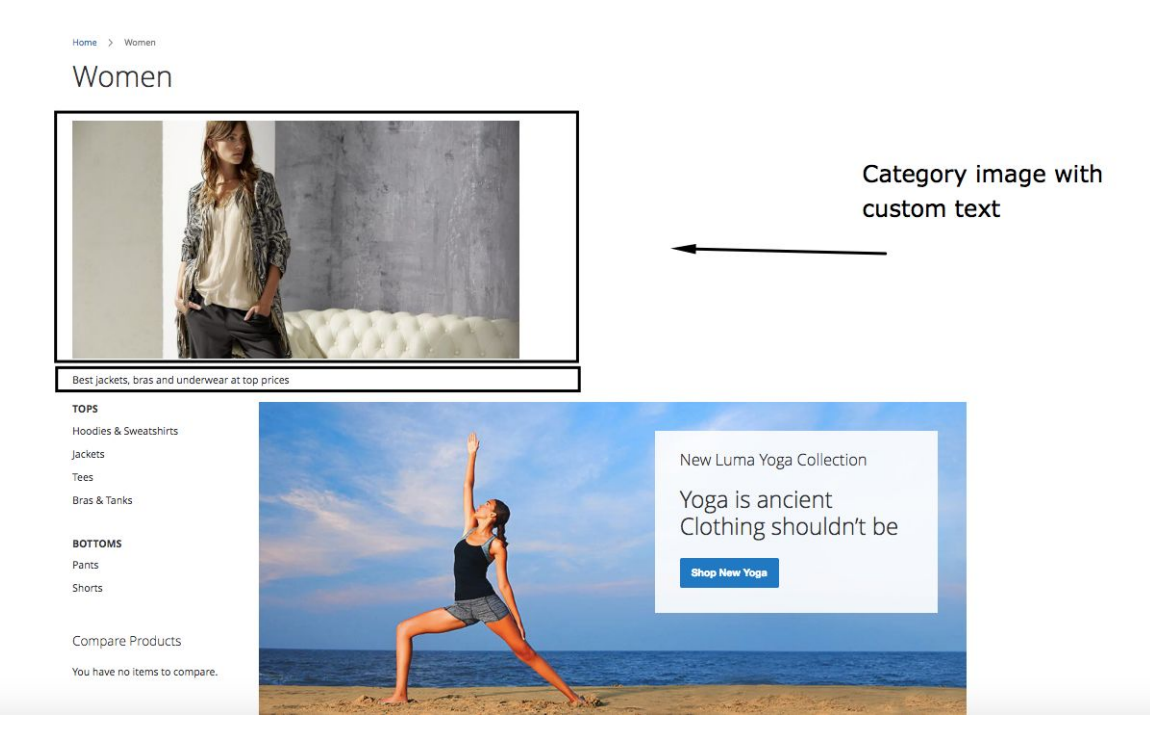

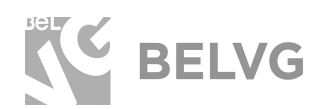

# **We'd be happy to hear your feedback!**

<span id="page-19-0"></span>Your comments help us provide the best service on the market. So, please, take a moment and [share your thoughts](https://store.belvg.com/subcategories-for-magento-2-0.html).

> In case any difficulties feel free to [contact us](https://store.belvg.com/contacts#top)*.* We'll be happy to assist!